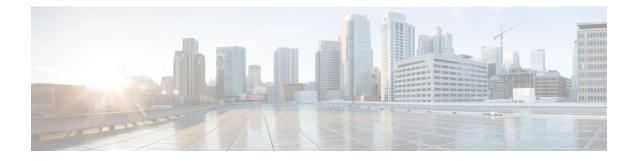

# **Cisco Spaces: Connector Hyper-V**

The chapter shows you how to install a connector as a Hyper-V instance. To do this, you must perform two tasks. The first task is to create a virtual switch and the second is to download and deploy Hyper-V image as a connector:

- Creating a Virtual Switch, on page 1
- Downloading and Deploying HYPER-V, on page 8

# **Creating a Virtual Switch**

This task shows you how to install a Hyper-V manager. The task also shows you how to use the Hyper-V manager to installs a virtual switch.

Step 1 Navigate to Windows > Server Manager.

Figure 1: Windows > Server Manager

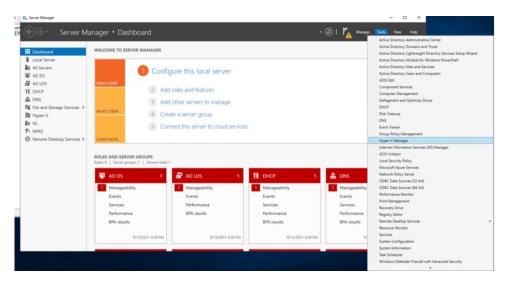

**Step 2** Choose Manage > Add Roles and Features.

## Figure 2: Manage > Add Roles and Features

| Firefax                |                                |                                                                           |                                    |                   |                           |                                |
|------------------------|--------------------------------|---------------------------------------------------------------------------|------------------------------------|-------------------|---------------------------|--------------------------------|
| -                      | Hyper-V Manager                |                                                                           |                                    |                   | - 0 X                     |                                |
|                        | File Action View Help          |                                                                           |                                    |                   |                           |                                |
| Google<br>Chrome       | < el>                          |                                                                           |                                    |                   | - 0                       | ×                              |
|                        | Server M                       | lanager • Dashboard                                                       |                                    |                   | I TA Manage Tools View    |                                |
| 1911                   | Server M                       | lanager • Dashboard                                                       |                                    |                   | Add Roles and Features    | rep                            |
|                        |                                |                                                                           |                                    |                   | Remove Roles and Features | 45                             |
| NETGEAR<br>AS210 Genie | Dashboard                      | WELCOME TO SERVER MANAGER                                                 |                                    |                   | Add Servers               |                                |
|                        | Local Server                   |                                                                           |                                    |                   | Create Server Group       |                                |
| FieZila<br>Client      | III All Servers<br>單 AD DS     | 1 Config                                                                  | ure this local server              |                   | Server Manager Propertie  | 6                              |
| FileZilla              | AD LDS                         | QUICK START                                                               |                                    |                   |                           |                                |
|                        | 11 DHCP                        |                                                                           | roles and features                 |                   |                           |                                |
| z                      | A DNS                          | (2) A44                                                                   | ather second to prove an           |                   |                           |                                |
| FileZilla              | II File and Storage Services ₽ | WHAT'S NEW                                                                | other servers to manage            |                   |                           |                                |
| Server                 | B Hyper-V                      | WHATS NEW 4 Crea                                                          | ite a server group                 |                   |                           |                                |
| PD.                    | ED IIS                         | 5 Con                                                                     | nect this server to cloud services |                   |                           |                                |
| WinSCP                 | PL NPAS                        |                                                                           |                                    |                   | Hid                       |                                |
| WinSCP                 | Remote Desktop Services        | LEARN MORE                                                                |                                    |                   |                           |                                |
|                        |                                |                                                                           |                                    |                   |                           |                                |
|                        |                                | ROLES AND SERVER GROUPS<br>Roles: 9   Server groups: 1   Servers total: 1 |                                    |                   |                           |                                |
|                        |                                |                                                                           |                                    |                   |                           |                                |
|                        |                                | 🛱 AD DS 1                                                                 | 🗗 AD LDS 1                         | T DHCP 1          | 🔒 DNS 1                   | *                              |
|                        |                                | 1 Manageability                                                           | 1 Manageability                    | 1 Manageability   | 1 Manageability           |                                |
|                        |                                | Events                                                                    | Events                             | Events            | Events                    |                                |
|                        |                                | Services                                                                  | Performance                        | Services          | Services                  |                                |
|                        |                                | Performance                                                               | BPA results                        | Performance       | Performance               |                                |
|                        |                                | BPA results                                                               |                                    | BPA results       | BPA results               |                                |
|                        |                                |                                                                           |                                    |                   |                           |                                |
|                        |                                | 9/13/2021 5:09 PM                                                         | 9/13/2021 5:09 PM                  | 9/13/2021 5:09 PM | 9/13/2021 5:09 PM         |                                |
|                        |                                |                                                                           |                                    |                   |                           |                                |
|                        |                                |                                                                           |                                    |                   |                           |                                |
|                        |                                |                                                                           |                                    |                   |                           |                                |
| # 2 HH                 | é 🖿 ⊾ 🛍 🌖                      |                                                                           |                                    |                   |                           | 512PM                          |
| - × H                  | 🤅 🛤 🔚 🚺 🧕                      |                                                                           |                                    |                   |                           | ^ 12 40 \$12 PM<br>\$13/2021 ₽ |

# **Step 3** Click the **Role-based or feature-based installation** radio button.

Figure 3: Role-based or Feature-Based Installation

| 📩 Add Roles and Features Wizard                                                                                  |                                                                                                    | -                             |                           | × |
|----------------------------------------------------------------------------------------------------|----------------------------------------------------------------------------------------------------|-------------------------------|---------------------------|---|
| Select installation                                                                                              | type                                                                                                    | DESTIN<br>/IN-NS0G6S84GG3.rcd | ATION SERV<br>dnlabcead.c |   |
| Before You Begin<br>Installation Type<br>Server Selection<br>Server Roles<br>Features<br>Confirmation<br>Results | <ul> <li>Select the installation type. You can install roles and features on a runnin machine, or on an offline virtual hard disk (VHD).</li> <li>Role-based or feature-based installation<br/>Configure a single server by adding roles, role services, and features.</li> <li>Remote Desktop Services installation<br/>Install required role services for Virtual Desktop Infrastructure (VDI) to<br/>or session-based desktop deployment.</li> </ul> |                               |                           |   |
|                                                                                                    | < Previous Next >                                                                                                    | Install                       | Cance                     | 1 |

**Step 4** Click the **Select a server from the server pool** radio button.

#### Figure 4: Select a Server From the Server Pool

| Add Roles and Features Wizard                             | 1                        |                                                                                                    |                              |                              |                           | ×  |
|-----------------------------------------------------------|--------------------------|----------------------------------------------------------------------------------------------------|------------------------------|------------------------------|---------------------------|----|
| Select destination                                        | n server                 |                                                                                                    | v                            | DESTIN<br>VIN-NS0G6SB4GG3.rc | IATION SER<br>dnlabcead.c |    |
| Before You Begin<br>Installation Type<br>Server Selection |                          | a virtual hard disk on which<br>r from the server pool<br>I hard disk                               | to install roles and feature | 5.                           |                           |    |
| Server Roles<br>Features<br>Confirmation<br>Results       | Server Pool Filter: Name | IP Address                                                                                          | Operating System             |                              |                           |    |
|                                                           | WIN-NS0G6SB40            | GG3.rcd 10.31.103.2,16                                                                              | Microsoft Windows Ser        | ver 2019 Standard            |                           |    |
|                                                           | and that have bee        | und<br>servers that are running Win<br>en added by using the Add S<br>rers from which data collecti | Servers command in Server    | Manager. Offline             |                           |    |
|                                                           |                          | < Pre                                                                                               | vious Next >                 | Install                      | Cance                     | el |

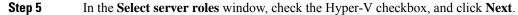

#### Figure 5: Select Server Roles

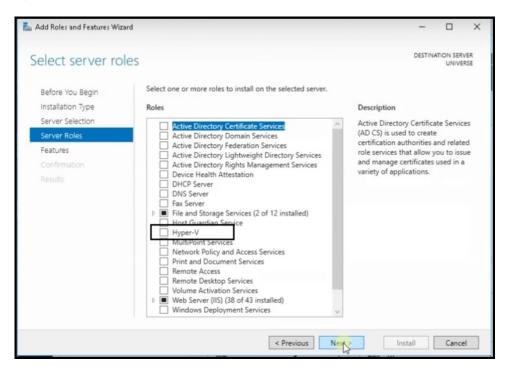

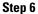

In the Select features window, check the .NET Framework checkbox, and click Next.

#### Figure 6: Select Features

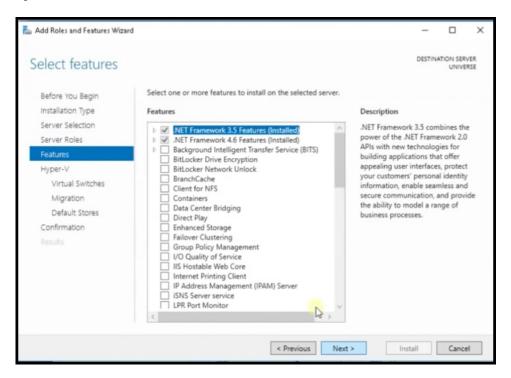

**Step 7** In the **Hyper-V** window, do the following:

a) In the Virtual Switches window, click Next.

### Figure 7: Virtual Switches

| 📥 Add Roles and Features Wizard                                                                            |                                                                                                    |                                                                                                    | -                                      |                         | ×               |
|----------------------------------------------------------------------------------------------------|----------------------------------------------------------------------------------------------------|----------------------------------------------------------------------------------------------------|----------------------------------------|-------------------------|-----------------|
| Create Virtual Sw<br>Before You Begin<br>Installation Type<br>Server Selection<br>Server Roles<br>Features | Virtual machines require<br>role, you can create virtua<br>One virtual switch will be<br>at least one virtual switch | virtual switches to communicate with other computers.<br>al machines and attach them to a virtual switch.<br>created for each network adapter you select. We recom<br>now to provide virtual machines with connectivity to a<br>dify your virtual switches later by using the Virtual Swite | After you i<br>mend that<br>physical n | t you crea<br>etwork. Y | rse<br>s<br>ate |
| Hyper-V                                                                                                    | Name                                                                                                    | Description                                                                                                    |                                        |                         | _               |
| Virtual Switches                                                                                           | Ethernet 2                                                                                                    | Realtek PCI GBE Family Controller                                                                                                    |                                        |                         |                 |
| Migration                                                                                                  | L] Ethernet 2                                                                                                    | Realtek PCIe GBE Family Controller                                                                                                    |                                        |                         |                 |
| Default Stores                                                                                             | ¢                                                                                                    |                                                                                                    |                                        |                         | 2               |
| Confirmation<br>Results                                                                                    |                                                                                                    | you reserve one network adapter for remote access to<br>not select it for use with a virtual switch.                                                                                                    | this server.                           | . To reser              | ve a            |
|                                                                                                    |                                                                                                    | < Previous Next > In                                                                                                    | stall                                  | Cance                   | ł               |

b) In the Migration window, click Use Credential Security Support Provider (CredSSP) radio button, and click Next.

| Add Roles and Features Wiza                                                                                         | rd                                                                                                    | -                   |            | ×            |
|----------------------------------------------------------------------------------------------------|----------------------------------------------------------------------------------------------------|---------------------|------------|--------------|
| Virtual Machine<br>Before You Begin<br>Installation Type<br>Server Selection<br>Server Roles<br>Features<br>Hyper-V |                                                                                                    | on this s           | nigration  | RSE<br>s. If |
| Virtual Switches<br>Migration<br>Default Stores<br>Confirmation                                                     | This protocol is less secure than Kerberos, but does not require you to set up of delegation. To perform a live migration, you must be logged on to the source.<br>Use Kerberos<br>This protocol is more secure but requires you to set up constrained delegation environment to perform tasks such as live migration when managing this serve | server.<br>n in you | ır         |              |
| Results                                                                                                    | If this server will be part of a cluster, do not enable migration now. Instead, you server for live migration, including specifying networks, when you create the clu                                                                                                    |                     | nfigure ti | te           |
|                                                                                                    | < Previous Next > Instal                                                                                                    | . [                 | Cance      | H            |

Figure 8: Use Credential Security Support Provider

c) In the **Default Stores** window, select the location to install files or retain the default locations, and click **Next**.

| 🚡 Add Roles and Features Wizard                                           |                                                                                                    | -       |        | ×  |
|---------------------------------------------------------------------------|----------------------------------------------------------------------------------------------------|---------|--------|----|
| Default Stores                                                            | D                                                                                                    | ESTINAT | UNIVER |    |
| Before You Begin<br>Installation Type<br>Server Selection<br>Server Roles | Hyper-V uses default locations to store virtual hard disk files and virtual machine conf<br>unless you specify different locations when you create the files. You can change these<br>now, or you can change them later by modifying Hyper-V settings.<br>Default location for virtual hard disk files: |         |        | ns |
| Features                                                                  | C:\Users\Public\Documents\Hyper-V\Virtual Hard Disks                                                                                                    |         | Browse |    |
| Hyper-V                                                                   | Default location for virtual machine configuration files:                                                                                                    |         |        |    |
| Virtual Switches                                                          | C:\ProgramData\Microsoft\Windows\Hyper-V                                                                                                    |         | Browse |    |
| Migration                                                                 |                                                                                                    |         |        |    |
| Default Stores                                                            |                                                                                                    |         |        |    |
| Confirmation                                                              |                                                                                                    |         |        |    |
| Results                                                                   |                                                                                                    |         |        |    |
|                                                                           | < Previous Next > Install                                                                                                    |         | Cancel |    |

Figure 9: Default Stores

# **Step 8** Confirm the installation settings for Hyper-V and click **Install**.

## Figure 10: Confirm the Installation Settings

| 📥 Add Roles and Features Wizard                           | 1                                                                                                    | -          |                      | ×   |
|-----------------------------------------------------------|----------------------------------------------------------------------------------------------------|------------|----------------------|-----|
| Confirm installation                                      | on selections                                                                                                    | DESTINA    | ATION SERV<br>UNIVER |     |
| Before You Begin<br>Installation Type<br>Server Selection | To install the following roles, role services, or features on selected server, click Inst<br>Restart the destination server automatically if required<br>Optional features (such as administration tools) might be displayed on this page b<br>been selected automatically. If you do not want to install these optional features, i | because ti |                      | ear |
| Server Roles<br>Features<br>Hyper-V<br>Virtual Switches   | their check boxes.<br>Hyper-V<br>Remote Server Administration Tools                                                                                                    |            |                      |     |
| Migration<br>Default Stores<br>Confirmation               | Role Administration Tools<br>Hyper-V Management Tools<br>Hyper-V Module for Windows PowerShell<br>Hyper-V GUI Management Tools                                                                                                    |            |                      |     |
| Results                                                   |                                                                                                    |            |                      |     |
|                                                           | Export configuration settings<br>Specify an alternate source path                                                                                                    |            |                      |     |
|                                                           | < Previous Next > Inc                                                                                                    | tall       | Cance                |     |

# Step 9 Open Hyper-V Manager.

**Step 10** In Hyper-V Manager, choose **Actions > Virtual Switch Manager**.

## Figure 11: Actions > Virtual Switch Manager

| File Action View Help |                    |                      |                  |                            |                      |                               | -                         | D X |
|-----------------------|--------------------|----------------------|------------------|----------------------------|----------------------|-------------------------------|---------------------------|-----|
| Hyper-V Manager       | Virtual Machines   |                      |                  |                            |                      |                               | Actions                   |     |
| WIN-NS0G6584GG3       | Name               |                      |                  |                            |                      |                               | WIN-NS0G65B4GG3           |     |
|                       | hyper-aanal        | State<br>Running     | CPU Usage        | Assigned Memory<br>4096 MB | Uptime<br>3.14:54:29 | Status                        | New                       | •   |
|                       | nyper-aanai        | Hunning              | 0.0              | 4035 MB                    | 3.14.54.23           |                               | Ca Import Virtual Machine |     |
|                       |                    |                      |                  |                            |                      |                               | Hyper-V Settings          |     |
|                       |                    |                      |                  |                            |                      |                               | Virtual Switch Manager    |     |
|                       |                    |                      |                  |                            |                      |                               | Virtual SAN Manager       |     |
|                       |                    |                      |                  |                            |                      |                               | 🖬 Edit Disk               |     |
|                       |                    |                      |                  |                            |                      |                               | Inspect Disk              |     |
|                       |                    |                      |                  |                            |                      |                               | Stop Service              |     |
|                       |                    |                      |                  |                            |                      |                               | × Remove Server           |     |
|                       | < .                |                      |                  |                            |                      |                               | > B Paleach               |     |
|                       | Checkpoints        |                      |                  |                            |                      |                               | View                      | •   |
|                       |                    |                      |                  |                            | 1                    |                               |                           |     |
|                       |                    |                      | The selected v   | ritual machine has no che  | okponts.             |                               | Help                      |     |
|                       |                    |                      |                  |                            |                      |                               | hyper-aanal               | -   |
|                       |                    |                      |                  |                            |                      |                               | - Connect                 |     |
|                       |                    |                      |                  |                            |                      |                               | Settings                  |     |
|                       |                    |                      |                  |                            |                      |                               | Turn Off                  |     |
|                       |                    |                      |                  |                            |                      |                               | Shut Down                 |     |
|                       |                    |                      |                  |                            |                      |                               | Save                      |     |
|                       |                    |                      |                  |                            |                      |                               | II Pause                  |     |
|                       |                    |                      |                  |                            |                      |                               | IÞ Reset                  |     |
|                       | hyper-aanal        |                      |                  |                            |                      |                               | B Checkpoint              |     |
|                       | utper-same         |                      |                  |                            |                      |                               | Move                      |     |
|                       | Creat              | ted: 9               | 7/2021 2:47:11 P | м                          | Clustere             | ed: No                        | Export                    |     |
|                       |                    | guration Version: 9. |                  |                            | Heartbe              | sat: OK (No Application Data) | =) Rename                 |     |
|                       |                    | ration: 1            |                  |                            |                      |                               | B Enable Replication      |     |
|                       | Noter              | s: N                 | one              |                            |                      |                               | Help                      |     |
|                       |                    |                      |                  |                            |                      |                               | e nop                     |     |
|                       |                    |                      |                  |                            |                      |                               |                           |     |
|                       | Summary Memory Net | working Replication  |                  |                            |                      |                               |                           |     |
|                       |                    |                      |                  |                            |                      |                               |                           |     |

Step 11In the Virtual Switch Manager for window, click New virtual network switch. In the Create virtual switch window,<br/>click External and then click Create Virtual Switch.

| WIN-NS0G6SB4GG3 | Virtual Machines    |                                      |                  |                                                                                                    |                   |                                                                                                    | Actions               |
|-----------------|---------------------|--------------------------------------|------------------|----------------------------------------------------------------------------------------------------|-------------------|----------------------------------------------------------------------------------------------------|-----------------------|
|                 | Name                | State                                | CPU Usage        | Assigned Memory                                                                                                    | Uptime            | Status                                                                                             | WIN-NS0G6584GG3       |
|                 | hyper-aanal         | Running                              | 0%               | Virtual Switch Manage                                                                                                    | r for WIN-NS0G658 | 84GG3                                                                                              | ×                     |
|                 |                     |                                      |                  | Virtual Switches     New virtual networ     J. New virtual networ     J. New virtual networ     J. New virtual network     Global Network Set     MAC Address Rang     00-15-50-67-02-0 | OM #3<br>tings    | Create virtual switch —<br>What type of virtual switch do you v<br>Cotornal<br>Internal<br>Private | vant to create?       |
|                 | <<br>Checkpoints    |                                      | _                |                                                                                                    |                   | Creates a virtual switch that binds t<br>machines can access a physical nets                       | Create Virtual Switch |
|                 | hyper-sanal<br>Crea | ted:                                 | 9/7/2021 2:47    |                                                                                                    |                   |                                                                                                    |                       |
|                 |                     | iguration Version:<br>eration:<br>s: | 9.0<br>1<br>None |                                                                                                    |                   |                                                                                                    |                       |

Figure 12: Create Virtual Switch

Step 12In the Virtual Switch Properties window, provide a Name for the switch. From the Connection Type area, click the<br/>External Network radio button, and choose a network, and then click Apply.

Figure 13: Virtual Switch Properties

| per-V Manager<br>WIN-NS0G65B4GG3 | Virtual Machines |                       |              |                                                            | Action                                                                                                    |                                                                              |
|----------------------------------|------------------|-----------------------|--------------|------------------------------------------------------------|----------------------------------------------------------------------------------------------------|------------------------------------------------------------------------------|
|                                  | Name             | State                 | CPU Usag     | e Assigned Memory Uptime                                   | Status                                                                                                    | IS0G6584GG3                                                                  |
|                                  | hyper-sanal      | Running               | 0%           | Virtual Switch Manager for WIN-NS0G65                      | 184GG3                                                                                                    | ×                                                                            |
|                                  |                  |                       |              | Virtual Switches     New virtual network switch     Annaly | Name:                                                                                                    |                                                                              |
|                                  |                  |                       |              | Cisco 1GigE 1350 LOM #3                                    | Aanal hyper V                                                                                                    |                                                                              |
|                                  |                  |                       |              | 🖲 🎝 Aanal hyper V                                          | Notes:                                                                                                    |                                                                              |
|                                  |                  |                       |              | Cisco 1GigE 1350 LOM<br>A Global Network Settings          |                                                                                                    | 2                                                                            |
|                                  | <                |                       | _            | MAC Address Range<br>00-15-5D-67-02-00 to 00-15-5D-6       |                                                                                                    | ~                                                                            |
|                                  | Checkpoints      |                       |              |                                                            | Connection type                                                                                                    |                                                                              |
|                                  | Concorposito     |                       |              |                                                            | What do you want to connect this virtual switc                                                                                                    | h to?                                                                        |
|                                  |                  |                       | The select   |                                                            | External network:                                                                                                    |                                                                              |
|                                  |                  |                       |              |                                                            | Cisco 1GigE 1350 LOM                                                                                                    | ~                                                                            |
|                                  |                  |                       |              |                                                            | Allow management operating system to                                                                                                    | share this network adapter                                                   |
|                                  |                  |                       |              |                                                            | Enable single-root I/O virtualization (SR                                                                                                    | 1-10V)                                                                       |
|                                  |                  |                       |              |                                                            | O Internal network                                                                                                    |                                                                              |
|                                  |                  |                       |              |                                                            | O Private network                                                                                                    |                                                                              |
|                                  |                  |                       |              |                                                            | VLAN ID                                                                                                    |                                                                              |
|                                  |                  |                       |              |                                                            | Enable virtual LAN identification for manage                                                                                                    | ement operating system                                                       |
|                                  | hyper-aanal      |                       | _            |                                                            | The YLAN identifier specifies the virtual LAN th<br>system will use for all network communications<br>setting does not affect virtual machine network | through this network adapter. This                                           |
|                                  |                  |                       | /7/2021 2:47 |                                                            |                                                                                                    |                                                                              |
|                                  |                  | figuration Version: S |              |                                                            |                                                                                                    | Remove                                                                       |
|                                  | Nob              |                       | lone         |                                                            | SR-10V can only be configured when the vir<br>virtual switch with SR-10V enabled cannot be<br>switch.                                                 | tual switch is created. An external<br>e converted to an internal or private |

# **Downloading and Deploying HYPER-V**

## Before you begin

Create a vSwitch on HYPER-V. connector connects to this vSwitch. See Creating a Virtual Switch, on page 1

Step 1 Download connector .hyperv (HYPERV) image from Cisco.com.

C cisco-spaces-connector3-i84-may2023.hyperv 5/3/2023 12:23 PM HYPERV File 5,742,600 KB

- **Step 2** Untar the HYPER-V to obtain a .vhdx (VHDX) file. You can use this to deploy a HYPER-V connector instance. Store the VHDX file in a folder location where you plan to create the HYPER-V instance.
- Step 3 Open Hyper-V Manager.
- **Step 4** Right-click the vSwitch created, and choose New > Virtual machine.

## Figure 14: Create New Virtual Machine

| Action View Help                   |                  |                        |                       |                 |        |                       |                 |
|------------------------------------|------------------|------------------------|-----------------------|-----------------|--------|-----------------------|-----------------|
| * 2 🖬 🖬 🖬                          |                  |                        |                       |                 |        |                       |                 |
| Hyper-V Manager<br>WIN-E7FRSAF7CMD | Virtual Machines |                        |                       |                 |        | Actions               |                 |
| - mit-criticate remo               | Name             | State                  | CPU Usage             | Assigned Memory | Uptime | WIN-E7FRSAF7CMD       |                 |
|                                    | Connector_kenr   | epha Off               |                       |                 |        | New 🕨                 | Virtual Machine |
|                                    |                  |                        |                       |                 |        | 1 Import Virtual Mach | Hard Disk       |
|                                    |                  |                        |                       |                 |        | Hyper-V Settings      | Floppy Disk     |
|                                    |                  |                        |                       |                 |        | Virtual Switch Mana   |                 |
|                                    |                  |                        |                       |                 |        | 🔬 Virtual SAN Manage  |                 |
|                                    | <                |                        |                       |                 |        | 💰 Edit Disk           |                 |
|                                    | Checkpoints      |                        |                       |                 | (      | Inspect Disk_         |                 |
|                                    |                  | _                      |                       |                 |        | Stop Service          |                 |
|                                    |                  | The selected v         | irtual machine has no | checkpoints.    |        | × Remove Server       |                 |
|                                    |                  |                        |                       |                 |        | Refresh               |                 |
|                                    |                  |                        |                       |                 |        | View >                |                 |
|                                    |                  |                        |                       |                 |        | P Help                |                 |
|                                    |                  |                        |                       |                 |        | Connector_kennepha    |                 |
|                                    |                  |                        |                       |                 |        | Connect               |                 |
|                                    | Connector_kenne  | epha                   |                       |                 |        | Settings              |                 |
|                                    |                  | Created:               | 5/26/2021 7:53:19     | PM Clustered: N |        | Start                 |                 |
|                                    |                  | Configuration Version: | 9.0                   |                 |        | Checkpoint            |                 |
|                                    |                  | Generation:            | 1                     |                 |        | Move                  |                 |
|                                    |                  | Notes:                 | None                  |                 |        | Export                |                 |
|                                    |                  |                        |                       |                 |        | Rename                |                 |
|                                    |                  |                        |                       |                 |        | -                     |                 |
|                                    | Summary Memor    | Networking Replication | n                     |                 |        | Delete                |                 |
|                                    | 4                |                        |                       |                 |        | Enable Replication    |                 |

Note Do not use the **Import Virtual Machine** or **New > Hard Disk** options.

**Step 5** Click **Next** to begin HYPER-V deployment.

| typer-V Manager<br>WIN-E7FRSAF7CMD | Virtual Machines       |                                                                                                    |                                                                                                    | Actions                                                                                                    |
|------------------------------------|------------------------|----------------------------------------------------------------------------------------------------|----------------------------------------------------------------------------------------------------|----------------------------------------------------------------------------------------------------|
| michiorica                         | Name<br>Connector_kene | New Virtual Machine Wiz                                                                                                    |                                                                                                    | WIN-E7FRSAF7CMD                                                                                               |
|                                    | Connector_kenne        | Before You Regin<br>Specify Name and Location<br>Specify Generation<br>Assign Memory<br>Configure Networking<br>Connect Virtual Hard Disk<br>Installation Options<br>Summary | The witzed helps you create a virtual machine. Y<br>computers for a vierity of vaces. You can use the<br>you can change the configuration later using Hyp<br>To create a virtual machine, do one of the follow<br>• Click Finish to create a virtual machine that is<br>• Click Next to create a virtual machine with a c | : wizard to configure the virtual machine now, an<br>er-V Manager.<br>ing:<br>configured with default values. |
|                                    |                        |                                                                                                    | Do not show this page again                                                                                                    |                                                                                                    |

#### Figure 15: Click Next to Begin Deployment

**Step 6** Provide the **Name** of the connector and select the location to create the virtual machine.

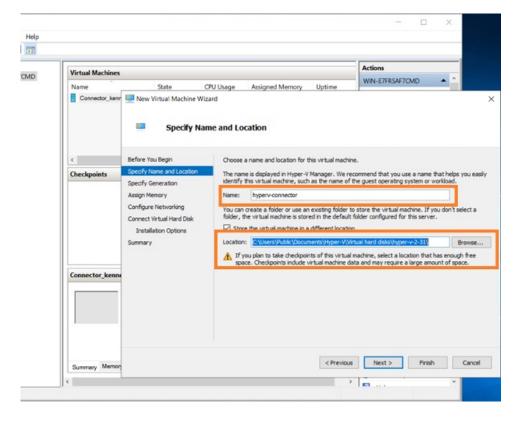

Figure 16: Name of Connector

# Step 7In the Specify Generation window, choose Generation 2VM.

# Figure 17: Specify Generation

| New Virtual Machine Wiz                                                                                                    | ard                                                                                                    | × |
|----------------------------------------------------------------------------------------------------|----------------------------------------------------------------------------------------------------|---|
| Specify Gen                                                                                                    | eration                                                                                                    |   |
| Before You Begin<br>Specify Name and Location<br>Specify Generation<br>Assign Memory<br>Configure Networking<br>Connect Virtual Hard Disk<br>Installation Options<br>Summary | <ul> <li>Choose the generation of this virtual machine.</li> <li>Generation 1 This virtual machine generation supports 32-bit and 64-bit guest operating systems and provides virtual hardware which has been available in all previous versions of Hyper-V. </li> <li>Generation 2 This virtual machine generation provides support for newer virtualization features, has UEFI-based firmware, and requires a supported 64-bit guest operating system. Once a virtual machine has been created, you cannot change its generation. </li> </ul> |   |
|                                                                                                    | < Previous Next > Finish Cancel                                                                                                    |   |

Step 8In the Assign Memory window, specify 4096 MB (4GB) of memory for the virtual machine instance.Note4096 MB (4GB) of memory is equivalent to the standard configuration of HYPER-V.

Figure 18: Assign Memory

| Virtual Mac | hines                                                                                                    | Actions |                                                                                             |  |
|-------------|----------------------------------------------------------------------------------------------------|---------|---------------------------------------------------------------------------------------------|--|
| Connector   | Liene Rew Virtual Machine Wizan<br>Assign Memor<br>Before You Begin<br>Specify Name and Location<br>Specify Generation<br>Assign Memory<br>Configure Networking<br>Connect Virtual Hard Dak<br>Installation Options<br>Summary |         | ice, specify more than the minimum amount<br>gn to a virtual machine, consider how you inte |  |
|             |                                                                                                    |         |                                                                                             |  |

**Step 9** In the **Configure Networking** window, select the vSwitch that you created as a prerequisite.

Figure 19: Configure Networking

| Virtual Machines |                                                              |                                                                                               | Actions                                      |
|------------------|--------------------------------------------------------------|-----------------------------------------------------------------------------------------------|----------------------------------------------|
| Name             | State C                                                      | PU Usage Assigned Memory Uptime                                                               | WIN-E7FRSAF7CMD                              |
| Connector_kenr   | New Virtual Machine Wize Configure M                         |                                                                                               |                                              |
| ¢                | Before You Begin                                             | Each new virtual machine includes a network<br>virtual switch, or it can remain disconnected. | adapter. You can configure the network adapt |
| Checkpoints      | Specify Name and Location                                    | Connection: Not Connected                                                                     |                                              |
|                  | Specify Generation<br>Assign Memory                          | Not Connected                                                                                 |                                              |
|                  | Configure Networking                                         | vSwitch                                                                                       |                                              |
|                  | Connect Virtual Hard Disk<br>Installation Options<br>Summary |                                                                                               |                                              |
| Connector_kenn   |                                                              |                                                                                               |                                              |
|                  |                                                              |                                                                                               |                                              |

**Step 10** In the **Connect Virtual Hard Disk** window, select the **Use an existing hard disk** option, and select the folder location where the VHDX file has been stored (Step 1).

| Hyper-V Manager<br>le Action View Help<br>le 2 1 2 1 1 1 1 1 1 1 1 1 1 1 1 1 1 1 1 | New Virtual Machine Wiz                                                                                      | ard                                                                                                    | ×                                            |                          |                                     | Actions                                                                                                    |
|------------------------------------------------------------------------------------|----------------------------------------------------------------------------------------------------|----------------------------------------------------------------------------------------------------|----------------------------------------------|--------------------------|-------------------------------------|----------------------------------------------------------------------------------------------------|
| DESKTOP-LEPHK33                                                                    | Connect Vir Before You Begin Specify Name and Location Specify Generation Assign Memory Configure Networking | tual Hard Disk A visual machine regares strange to that you can instal and<br>configure a blanc by modifying the visual ma<br>O create a visual hand data.<br>Use this option to create a VER dynamically expanding<br>Tame: The Visual Refore-hold:                                                                     | chine's properties.                          | Status                   | Configurati<br>11.0<br>11.0<br>11.0 | DESKTOP-LEPHK33  Cuick Create New  hyper-V Settings  Hyper-V Settings  Virtual Skich Manager  Virtual Skich Manager  d Edit Disk.                                                                                                    |
|                                                                                    | Connet Wruul Hard Dirk<br>Summary                                                                            | Locator: Clytogran,Data/Morosoft/Window(Initial<br>See: 1:27 02 (Monimum: 41 TB)<br>D Use an existry vitual had dak:<br>Use this open tacks an existry VMCV vitual had da<br>Locator: Clytogram.Data/Morosoft/Window(Vitual<br>Atlach a vitual had dak liter<br>Use the option to slip this step nov and attach an exist | lsk.<br>al Hard Disks, Browse<br>Dpen        | nents > hypervcco        |                                     | Alf Disk.     Alf Disk.     Alf Disk.     Stop Service     Stop Service     Affects     Help     Kenov Server     Alfop     Kenov     Kenov |
|                                                                                    |                                                                                                    | < Previous N                                                                                                    | Organize  New folder Videos  New folder Cisc | e ^                      | Date modified 5/12/2023 1:54 /      | I v II S<br>Type S<br>AM Hard Disk Image F S                                                                                                    |
|                                                                                    |                                                                                                    | le tails                                                                                                    | System 32                                    | >-spaces-connector-disk1 | Vir                                 | tual hard disk files V<br>Open Cancel                                                                                                    |

Figure 20: Connect Virtual Hard Disk

# **Step 11** In the **Completing the New Machine Wizard** window, a final summary is displayed. Review this summary and click **Finish**.

| CMD | Virtual Machines |                                                                                                    |                                                                                                    |                   | Actions                                     |
|-----|------------------|----------------------------------------------------------------------------------------------------|----------------------------------------------------------------------------------------------------|-------------------|---------------------------------------------|
|     | Name             | 🕎 New Virtual Machine Wi                                                                                                    | CPU Usage Assigned Memory<br>izard<br>g the New Virtual Machine V                                                                     | Uptime<br>Wizard  | WIN-E7FRSAF7CMD                             |
|     | <<br>Checkpoints | Before You Begin<br>Specify Name and Location<br>Specify Generation<br>Assign Memory<br>Configure Networking<br>Connect Virtual Hand Disk<br>Summary | following virtual machine.<br>Description:<br>Name: hypen-connector<br>Generation: Generation 1<br>Memory: 4096 MB<br>Network: vSWKch | x                 | fachine Wilzard. You are about to create th |
|     | Connector_kenne  |                                                                                                    | < To create the virtual machine and                                                                                                   | d dose the wizard | , dick Finish.                              |

Figure 21: Completing the New Machine Wizard

A HYPER-V instance is created.

- **Step 12** Select the HYPER-V instance created, and click **Settings**.
  - a) Navigate to **Security** and ensure you **uncheck** the **Enable Secure Boot** check box and leave the secure boot feature disabled.

### Figure 22: Enable Secure Boot

| viHyperV ~                                                                                                    | < ► 0                                                                                                    |
|----------------------------------------------------------------------------------------------------|----------------------------------------------------------------------------------------------------|
| Hardware<br>Add Hardware<br>Firmware<br>Boot from Hard Drive<br>Security                                                                                                    | Security     Secure Boot     Use Secure Boot to help prevent unauthorized code from running at boot time     (recommended).                                                                                                    |
| <ul> <li>Security</li> <li>Security</li> <li>Security</li> <li>Security</li> <li>Security</li> <li>Security</li> <li>Security</li> <li>Processor</li> <li>Virtual processors</li> <li>SCSI Controller</li> <li>Hard Drive</li> <li>cisco-spaces-connector-disk1</li> <li>Network Adapter</li> <li>pwalawal-connector-233-v-switch</li> <li>Management</li> <li>Name</li> <li>avityperV</li> <li>Integration Services</li> <li>Some services offered</li> <li>Checkpoints</li> <li>Standard</li> <li>Smart Paging File Location</li> <li>C:\ProgramData\Vicrosoft\Windo</li> <li>Automatic Start Action</li> <li>Restart if previously running</li> <li>Automatic Stop Action</li> <li>Save</li> </ul> | <ul> <li>Enable Secure Boot</li> <li>Template:</li> <li>Microsoft Windows</li> <li>Encryption Support</li> <li>Enable Trusted Platform Module</li> <li>A Trusted Platform Module (TPM) is a special purpose microprocessor which provides cryptographic services to a compute platform.</li> <li>Encryption support requires a key protector (VP) configuration for the virtual machine. If not already present, selecting one of these options will generate a KP that allows running the virtual machine on this host.</li> <li>Security Policy</li> <li>Specify additional protection options for the virtual machine.</li> <li>Enable Shielding</li> <li>This affects additional settings.</li> </ul> |

- b) Navigate to Security and ensure that CPU count is set to 2 vCPUs to match Standard connector deployment.
- **Step 13** Select the HYPER-V instance created, and click **Start**.

| er-V Manager                    |                              |                                           | - 0                                                                                                    |
|---------------------------------|------------------------------|-------------------------------------------|----------------------------------------------------------------------------------------------------|
| ction View Help                 |                              |                                           |                                                                                                    |
| 2 🖬 🛛 🖬                         |                              |                                           |                                                                                                    |
| er-V Manager<br>WIN-E7FRSAF7CMD | Virtual Machines             |                                           | Actions                                                                                                    |
| THE CONSTRAINTS                 | Name State                   | CPU Usage Assigned Memory                 | Uptime WIN-E7FRSAF7CMD                                                                                                    |
|                                 | hyperv-connector Off         |                                           | New                                                                                                    |
|                                 |                              |                                           | 🛱 Import Virtual Mach                                                                                                    |
|                                 |                              |                                           | Hyper-V Settings_                                                                                                    |
|                                 |                              |                                           | Virtual Switch Mana                                                                                                    |
|                                 |                              |                                           | 🔒 Virtual SAN Manage                                                                                                    |
|                                 | c                            |                                           | Edit Disk                                                                                                    |
|                                 | Checkpoints                  |                                           | Inspect Disk_                                                                                                    |
|                                 | checipoints                  |                                           | Stop Service                                                                                                    |
|                                 | The set                      | ected virtual machine has no checkpoints. | × Remove Server                                                                                                    |
|                                 |                              | Befresh                                   |                                                                                                    |
|                                 |                              |                                           | a second second s |
|                                 |                              |                                           | View                                                                                                    |
|                                 |                              |                                           | P Help                                                                                                    |
|                                 |                              |                                           | hyperv-connector                                                                                                    |
|                                 |                              |                                           | Connect                                                                                                    |
|                                 | hyperv-connector             |                                           | En Settings.                                                                                                    |
|                                 | Created:                     | 6/9/2021 3:57:29 PM Clustered: N          | lo 💿 Start                                                                                                    |
|                                 | Configuration Ve             |                                           | B Checkpoint                                                                                                    |
|                                 | Generation:                  | 1                                         | Move_                                                                                                    |
|                                 | Notes:                       | None                                      | Export_                                                                                                    |
|                                 |                              |                                           | E Rename                                                                                                    |
|                                 |                              |                                           | Delete.                                                                                                    |
|                                 | Summary Memory Networking Re | plication                                 | Enable Replication.                                                                                                    |
|                                 | <                            |                                           | > Enable Repircation                                                                                                    |

### Figure 23: Select The Hyper-V Instance

**Step 14** Select the HYPER-V instance created, and click **Connect** to open the HYPER-V console.

Figure 24: Select The Hyper-V Instance

| Hyper-V Manager                 |                      |                        |                   |                        |            |               |           |                   | - |   | × |
|---------------------------------|----------------------|------------------------|-------------------|------------------------|------------|---------------|-----------|-------------------|---|---|---|
| File Action View Help           |                      |                        |                   |                        |            |               |           |                   |   |   |   |
| 💠 🔶 🙍 🖬 📓 🖬                     |                      |                        |                   |                        |            |               |           |                   |   |   |   |
| Hyper-V Manager                 | Virtual Machines     |                        |                   |                        |            |               | Actions   |                   |   | _ | _ |
| CE HITTEROUSPICOS               | Name                 | State                  | CPU Usage         | Assigned Memory        | Uptime     | Status        | WIN-NS0G  | 6584GG3           |   |   |   |
|                                 | hyper-sanal          | Running                | 0%                | 4096 MB                | 00:00:15   |               | New       |                   |   |   | , |
|                                 |                      |                        |                   |                        |            |               |           | t Virtual Machine |   |   |   |
|                                 |                      |                        |                   |                        |            |               |           | -V Settings       |   |   |   |
|                                 |                      |                        |                   |                        |            |               |           | Switch Manager    |   |   |   |
|                                 |                      |                        |                   |                        |            |               | 🔬 Virtua  | SAN Manager       |   |   |   |
|                                 |                      |                        |                   |                        |            |               | 💰 Edit D  | isk               |   |   |   |
|                                 |                      |                        |                   |                        |            |               | _ Inspec  | t Disk            |   |   |   |
|                                 |                      |                        |                   |                        |            |               | Stop S    | ervice            |   |   |   |
|                                 |                      |                        |                   |                        |            |               | × Remo    | ve Server         |   |   |   |
|                                 | ¢                    |                        |                   |                        |            |               | O Refres  | h                 |   |   |   |
|                                 | Checkpoints          |                        |                   |                        |            | ۲             | View      |                   |   |   | , |
|                                 |                      |                        | The selected vi   | tual machine has no ch | eckpoints. |               | Help      |                   |   |   |   |
|                                 |                      |                        |                   |                        |            |               | hyper-aan | al                |   |   |   |
|                                 |                      |                        |                   |                        |            |               | - Conne   |                   | - |   |   |
|                                 |                      |                        |                   |                        |            |               | E Settin  |                   |   |   |   |
|                                 |                      |                        |                   |                        |            |               | Turn (    |                   |   |   |   |
|                                 |                      |                        |                   |                        |            |               | Shut D    |                   |   |   |   |
|                                 |                      |                        |                   |                        |            |               | Save      |                   |   |   |   |
|                                 |                      |                        |                   |                        |            |               | II Pause  |                   |   |   |   |
|                                 |                      |                        |                   |                        |            |               | Reset     |                   |   |   |   |
|                                 |                      |                        |                   |                        |            |               |           |                   |   |   |   |
|                                 | hyper-aanal          |                        |                   |                        |            |               | B Check   |                   |   |   |   |
|                                 |                      | ated: 9                | 7/2021 2:47:11 PI |                        | Clustered  | h No          | P Move    |                   |   |   |   |
|                                 |                      | figuration Version: 9. |                   |                        |            | t: No Contact | Export    |                   |   |   |   |
|                                 |                      | veration: 1            |                   |                        |            |               | 📲 Renar   |                   |   |   |   |
|                                 | Not                  | es: N                  | one               |                        |            |               |           | Replication       |   |   |   |
|                                 |                      |                        |                   |                        |            |               | Help      |                   |   |   |   |
|                                 | Summary Memory N     | etworking Replication  |                   |                        |            |               |           |                   |   |   |   |
|                                 |                      | intering repression    |                   |                        |            |               |           |                   |   |   |   |
| aunches the Virtual Machine Con | nection application. |                        |                   |                        |            |               |           |                   |   |   |   |

The virtual machine terminal is opened.

- **Step 15** Log in to the terminal and enter the default username **root** and default password **root**.
- **Step 16** Configure the host name for the connector.
- **Step 17** Choose an network interface to configure as PRIMARY.

Figure 25: Configuring the Primary Interface: IPv4

| Uddiniteri iduz-cunit i tou                                                                                                    | Lar loci                     |  |
|----------------------------------------------------------------------------------------------------|------------------------------|--|
| Choose a network interface as PRIMARY from below that has connectivity to Cisco Spaces Cloud.                                                |                              |  |
| Note: SECONDARY interface can be configured using connectorctl cli after completing configuration.<br>Interface: ens32 - (00:00:29:80:40:0F) |                              |  |
| Interface: ens33 - (00:0C:29:0A:4D:D9)<br>Choose a network interface [ens32 or ens33]: ens32                                                 | Configure the public-        |  |
| Starting network setup                                                                                                    | facing interface (Primary)   |  |
| Choose network stack[ipv4 or ipv6]: ipv4<br>Enter network settings configuration information for stack:ipv4                                  | lacing interface (Fillinary) |  |
| Enter IP address formatted as: ip[/prefix]. Example: 192.168.1.5/24, 18.0.0.11/24: 1                                                         |                              |  |
| Enter gateway:<br>Enter DNS server(Comma separated ip address list):                                                                         |                              |  |
| Enter search domain name:                                                                                                    |                              |  |
| Confirm network settings? (yes/no) yes                                                                                                    |                              |  |
|                                                                                                    |                              |  |
|                                                                                                    |                              |  |
|                                                                                                    |                              |  |
|                                                                                                    |                              |  |
|                                                                                                    |                              |  |
|                                                                                                    |                              |  |

Figure 26: Configuring the Primary Interface: IPv6

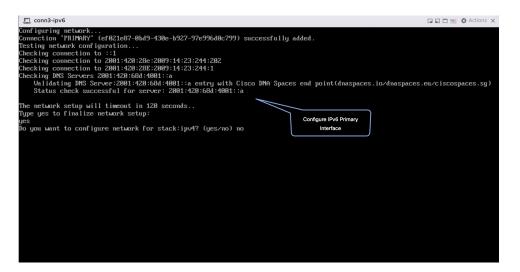

- **Step 18** Do one of the following, and then configure the network settings for the PRIMARY interface. Specify parameters such as IP address, hostname, and so on.
  - Configure the IPv6 stack.
  - Configure the IPv4 stack.

You can add multiple DNS servers as a comma separated list in this step. After the task is complete and the Cisco Spaces: Connector is deployed, you can login to the connector CLI, and run the **connectorctl network config** command to add more DNS servers or edit the existing list.

**Step 19** Confirm the setup.

- **Note** Because this configuration window times out in 120 seconds, ensure that you provide the input on time to avoid reconfiguration.
- **Step 20** Reset the password for the **spacesadmin** user.
- **Step 21** Enter the time zone.

### Figure 27: Time Zone

| conn-3-244-99 |                                                                                     |
|---------------|-------------------------------------------------------------------------------------|
|               |                                                                                     |
|               |                                                                                     |
|               | Timezone setup                                                                      |
|               |                                                                                     |
|               | Would you like to setup timezone? (blank for default value (UTC))                   |
|               | yes<br>1. Africa - Press 1                                                          |
|               | 1. HHTIGA - FTCSS 1<br>2. America - PTCSS 2                                         |
|               | 2. Herefild = Fress 2<br>3. Asia = Press 3                                          |
|               | 3. Australia - Press 4                                                              |
|               | 1. Hustralia - Fress 4<br>5. Europe - Press 5                                       |
|               |                                                                                     |
|               | Select an option from the list above: (blank for default (Default value is 2))<br>2 |
|               | a.<br>1. America∠Anchoraue - Press 1                                                |
|               | 2. America/Burnos Aires - Press 2                                                   |
|               | 2. nmcrita/bicago - Press 2<br>3. nmcria/bicago - Press 3                           |
|               | J. America/Entrago - Fress 5                                                        |
|               | 1. mmcrica/benver = rress 1<br>5. mmcrica/benver = Press 5                          |
|               | 5. America/basico_City - Press 6                                                    |
|               | 7. America/New York - Press 7                                                       |
|               | 8. America/Newsita Press 6                                                          |
|               | 9. America/Regima - Press 9                                                         |
|               | 1. America/Santiao - Press 10                                                       |
|               | 10. America/Sourcego - Tress to<br>11. America/Sourcego - Press 11                  |
|               | 12. America/Doroto - Press 12                                                       |
|               | 13. America/Unorouver – Press 13                                                    |
|               | Select an option from the list above: (blank for default (Default value is 1))      |
|               |                                                                                     |
|               | Setting timezone and restarting services                                            |
|               |                                                                                     |
|               |                                                                                     |
|               |                                                                                     |
|               |                                                                                     |
|               |                                                                                     |
|               |                                                                                     |
|               |                                                                                     |

Step 22 Enter the Network Time Protocol (NTP) server name to synchronize the system time with that of NTP server, or leave it blank if you do not want to configure an NTP server.

### Figure 28: Configure NTP

| ualInterface-conn180                                                                                                    | 🕼 🖬 🖿 🐜 🖨 Actions 🛞 |  |
|----------------------------------------------------------------------------------------------------|---------------------|--|
| Configure NTP<br>Enter comma separated NTP servers list (blank for no NTP server): ntp.esl.cisco.com<br>Checking status for server: ntp.esl.cisco.com<br>Status check successful for server: ntp.esl.cisco.com<br>Aarning: The unit file, source configuration file or drop-ins of chronyd.service changed on <del>tich</del><br>NTP configuration: success | Configure NTP       |  |
| Figure 29: Configure NTP                                                                                                    |                     |  |

arated NTP servers list (blank for no NTP server): rtp5-b5-rbb-nfp1-v6.cisco.com for server: rtp5-b5-rbb-ntp1-v6.cisco.com Configure NTP

atus for server: rtp5-b5-rbb-ntp1-v6.cisco.com k successful for server: rtp5-b5-rbb-ntp1-v6.cisco.com

Step 23 Note the URL (https://connector-ip) before the automatic reboot. You can use this URL later to open the connector GUI.

Figure 30: ConnectorGUI

| Cisco Spaces Connector UI:                                |
|-----------------------------------------------------------|
| https://10.22.244.180                                     |
| Username log in: spacesadmin                              |
| The install is complete, a reboot will occur in 5 seconds |
|                                                           |
|                                                           |